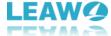

# Leawo DVD Creator User Guide

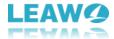

| Part 1: How to register                                     | 4   |
|-------------------------------------------------------------|-----|
| 1. How to register the program                              | 4   |
| 2. How to get registration code ······                      |     |
| Part2: How to burn video to DVD file                        | 6   |
| 2.1 Enter DVD Creator Module ·····                          | 6   |
| 2.2 Add source file ·····                                   | _   |
| 2.3 Output settings ······                                  |     |
| 2.4 Burning settings ······                                 | 8   |
| Part3: How to burn ISO file to a blank DVD disc             | 10  |
| 3.1. Add source ISO file ······                             | 10  |
| 3.2. Burn ISO file ·····                                    | 1   |
| Double House to continue to the discourse.                  | 4.4 |
| Part4: How to customize the disc menu ·····                 | 1 1 |
| Part5: How to edit the video                                | 15  |
| a. Trim                                                     | 16  |
| b. Watermark                                                |     |
| c. Crop                                                     | 19  |
| d. Effect                                                   | 20  |
| e. 3D ·····                                                 | 20  |
| Part6: How to create photo slideshows and burn them to disc | 21  |
| 1. Add photos to create a slide show video ······           |     |
| 2. Edit the slideshow video ······                          | 21  |
| 3. Edit background music ······                             |     |
| 4. Burn slideshow video ······                              |     |
| Part7: Help center ······                                   |     |
| a. Home                                                     |     |
| b. Tutorial                                                 |     |
| c. Bug Report······                                         |     |
| d. Check update                                             |     |
| e. Purchase······                                           |     |
| f. Register                                                 |     |
| g. Rate it ·····                                            |     |
| h. Support·····                                             |     |
| i About                                                     | 25  |

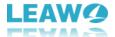

# Introduction:

Leawo DVD Creator is a powerful DVD burning program with an intuitive user interface that allows you to create DVDs with videos in different formats easily. You can make DVD out of videos in formats like MKV, MP4, MOV and AVI, etc. It's capable of burning video to DVD(DVD-9/DVD-5), converting video to DVD folder and/or ISO image file. There are built-in video editing features that allow you to customize your video. Also you can customize the disc menu with the built-in disc menu templates. What's more, it supports creating photo slideshow videos and burning them to DVD discs.

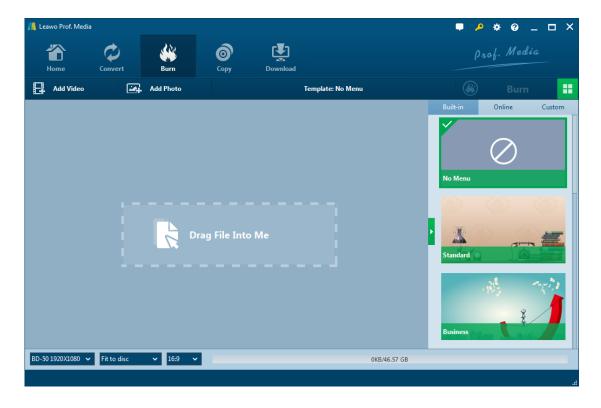

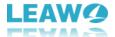

## Part 1: How to register

#### 1. How to register

1.1. Click the register button to open the **Activation Center**, enter the registration code if you already have one. If you don't, click the **Purchase** button for DVD Creator on the module list below.

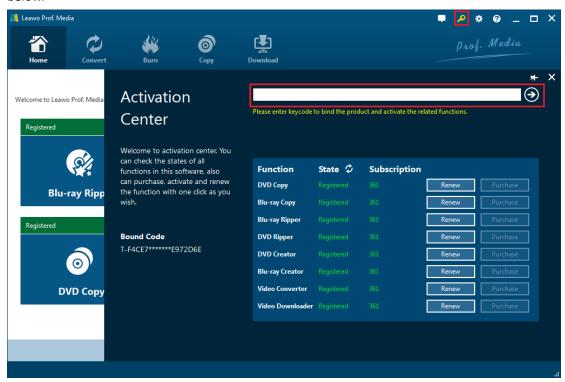

1.2. Also you can click the **Help** button to enter the **Help Center**, and then click **Register** if you have the code. If not, click **Purchase** in **Help Center** to get the registration code.

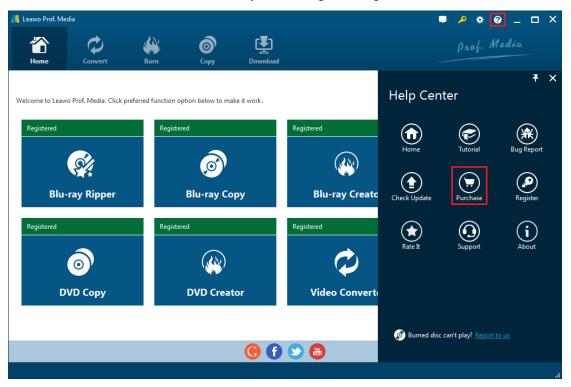

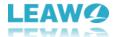

#### 2. How to get registration code

Check Out Now

Click **Purchase** button to go to the purchase page of Leawo Prof. Media. On the page you can purchase the license of a single module or all the modules included in Prof. Media. To purchase the DVD Creator module, just cancel the selection of other modules and choose the license validation between 1-year and lifetime (When you purchase the Blu-ray Creator module, you can get the DVD Creator module for free). And then, at the bottom of the page, click **Check Out Now** 

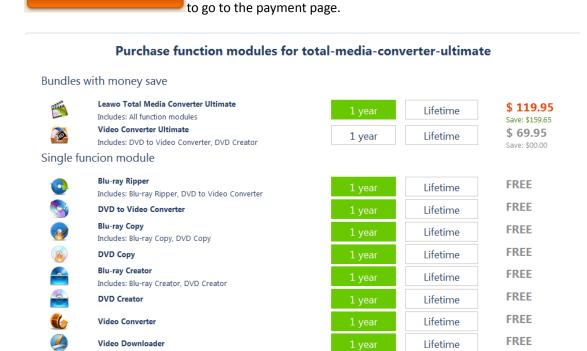

On the payment page you need to fill in the Billing Information and Payment Information. When you finish the payment, the registration code will be sent to you via E-mail.

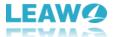

#### Part 2: How to burn video to DVD file

### **Step 1: Enter DVD Creator module**

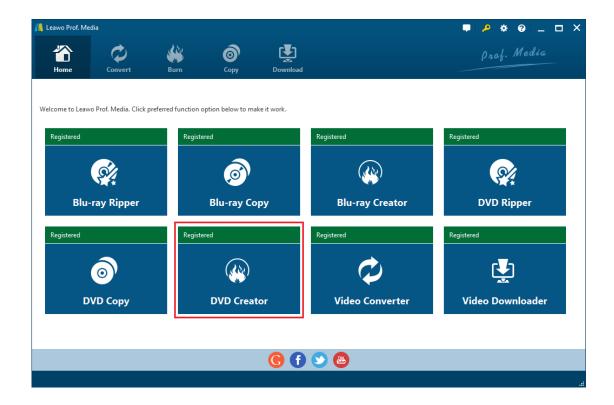

Open Prof. Media, and then click the **DVD Creator** tab to enter the DVD Creator module.

**Step 2: Add Source File** 

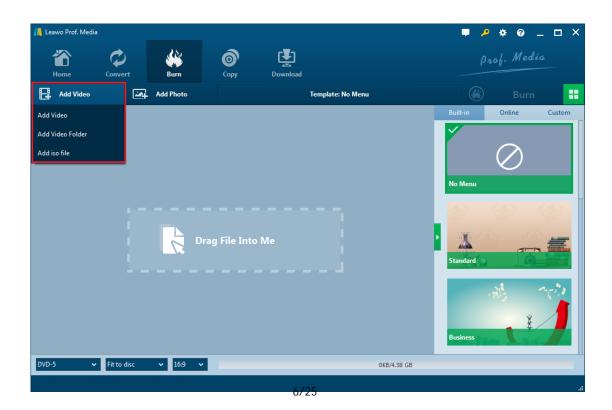

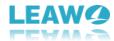

To add source video to the Creator, directly drag and drop the source video file to the interface or select **Add Video>Add Video/Add Video Folder** to select a single video or multiple videos or even a video folder from your computer.

#### **Step 3: Output Settings**

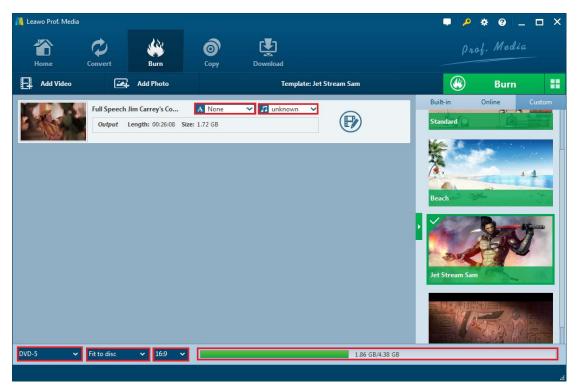

DVD-5 DVD-9 Choose disc type between DVD-9, DVD-5 and choose the video aspect ratio between 4:3 and 16:9. Set quality to "Fit to disc" to best fit the video. The size of the output file will this indicator. be shown 1.86 GB/4.38 GB Before you get to the next phase, you can edit the video and the disc menu, to see more details please check Part 6 video editing and Part 5 Disc Menu Customization. And you are free to A None choose the subtitles and sound tracks you like. Click to choose the subtitles

DVD-5

you want, you can also import subtitles from your computer. Click unknown to choose a sound track in the file. (Note: You can only choose one set of subtitles and one sound track for the output file.)

And you can go to Settings to choose the Burning Engine and Default video mode. Click Settings

button, and then click Copy & Burn.

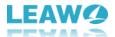

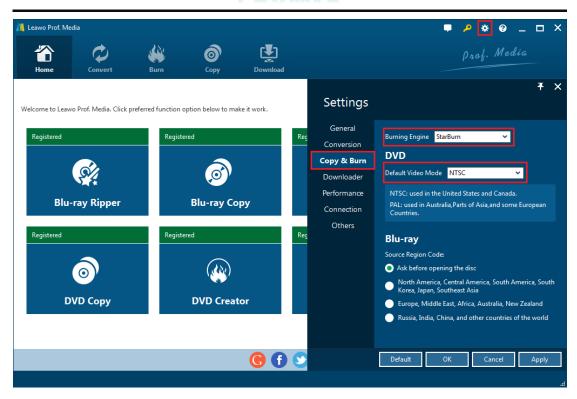

**Step 4: Burning Settings** 

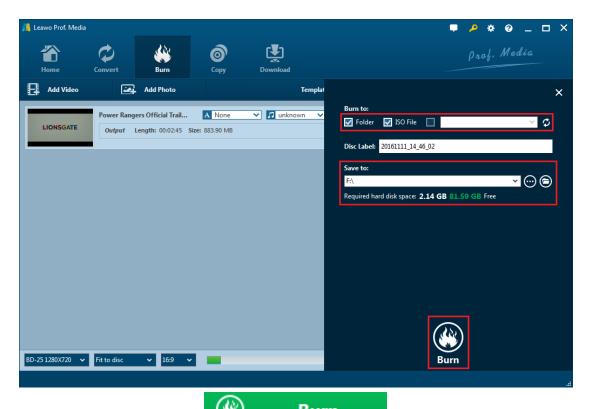

Click on the green **Burn** button on the main interface to call out a sidebar. Rename the label of the output file on the **Disc Label** box.

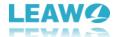

To convert the video into a DVD folder, check **Folder** option

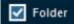

To convert the video into an ISO file, check ISO File option

Set the directory for the output file under **Save to** Option by clicking Browse button. And then click the **Burn** button at the bottom to start converting video to DVD folder or ISOfile. (Note: You are allowed to check both **Folder** and **ISO File** to create a DVD folder and an ISO file at the same time.)

To burn video or ISO file to a blank disc, put a writable disc in your CD-ROM and then check the third option under "**Copy to**" to choose the blank disc in your CD-ROM as the target.

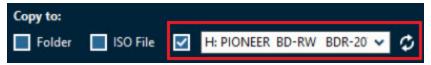

Click the **Burn** button at the bottom of the sidebar to start burning video to the blank disc.

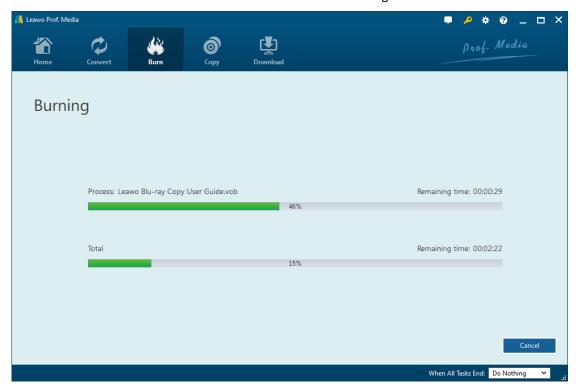

When the burning process is finished, click **Finish** button to finish the whole burning process and go back to the main interface of Leawo DVD Creator.

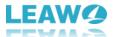

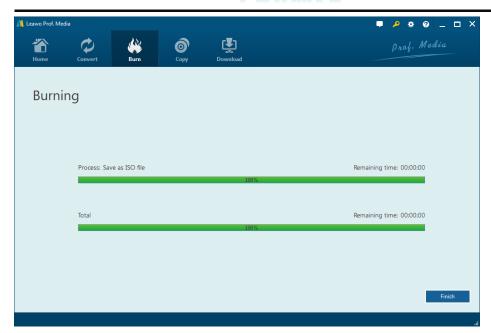

When the burning process is finished, click **Finish** button to finish the whole burning process and go back to the main interface of Leawo DVD Creator.

Part 3: How to burn ISO file to a blank DVD disc

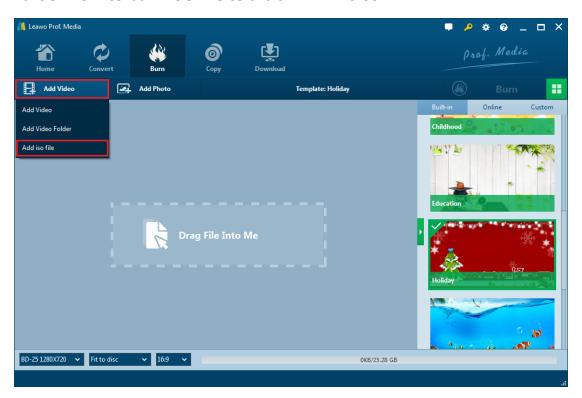

Step 1: Import source ISO file

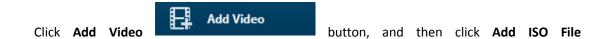

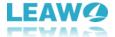

Add iso file button on the following menu, select the ISO image file on your computer to be imported to the DVD Creator.

#### Step 2: Burn ISO file

Make sure that you have a blank disc in your CD-ROM. After you import the ISO file to the burner, a pop-up window would show up. Choose the CD-ROM you put the blank disc in as the target on the **Copy to** box. You can also rename the disc label. And then click **Burn** button to start burning the ISO image file to the blank disc.

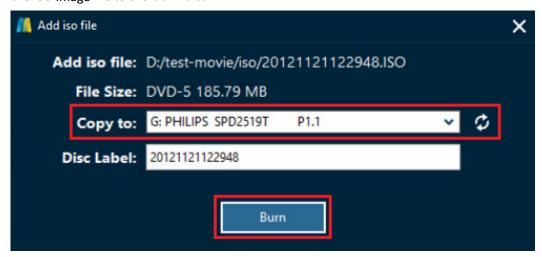

#### Part 4: How to customize disc menu

The program allows you to make your own disc menu. You can make customization to the disc menu before the burning process.

**Step 1**: There's a sidebar on the right side of the burner with the disc menu template on it when you open the program, if not, click the green button in the middle of the scroll bar with a leftwards triangle on it to call it out.

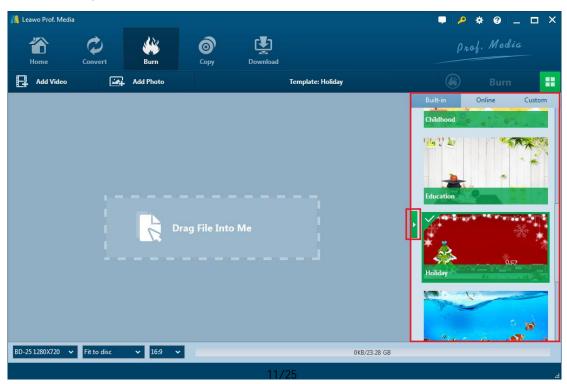

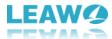

Step 2: Choose a disc menu template to edit.

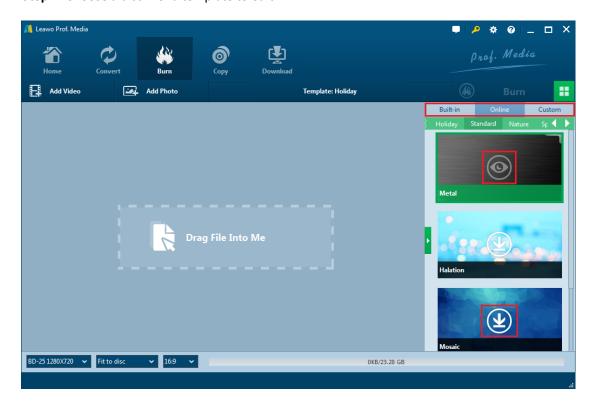

There are some built-in menu templates under **Built-in** tab for you to choose.(For more templates, click **Online** tab to see more templates online. If you find templates you like, click

**Download** button to download it. **Custom** tab is for saving the menu templates that you've edited before. You can save all the customized templates in **Custom** tab. And you can also click "**Online**" tab to view more templates online and download those you like by clicking the

**Download** button on every template. The **Custom** tab is for templates that you've edited before and saved to **Custom**.

Step 3: How to preview and edit disc menu template

3.1. Move your mouse onto one of the templates and there would be a Preview button in the

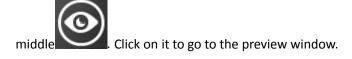

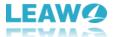

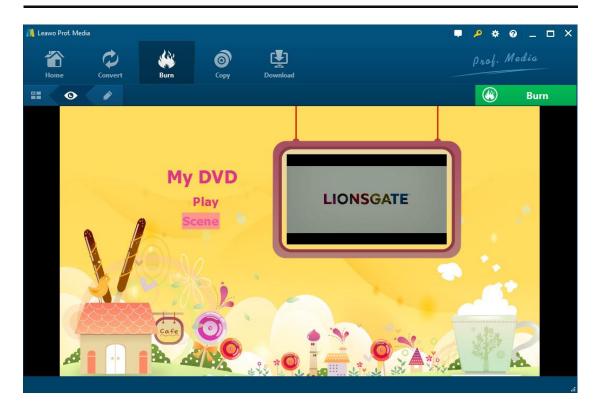

- **3.2.** Click the **Edit** button on the sub-menu bar to open the editing panel.
- a. Double click the title or text to rename them. To further change the color and size of the font, right-click the title while you are editing the text and there would be more options on the pop-up window for you to adjust. You are able to change the size and color of the font, and set the font to be **bold, italic or underlined**.

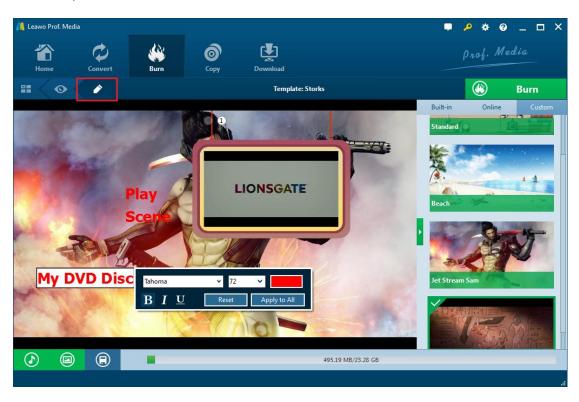

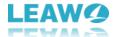

b. Click the second button at the bottom left , and on the following menu, click the Background Image button to enable image and video background. To change the background to a new picture, click the Image File button and click the Browse button to choose an image file from your computer. Also you can open the image folder by clicking the folder button. And to set a video as the background, click Video File option video File and choose a video file. If you don't like what you've changed, click Reset button to undo all the changes.

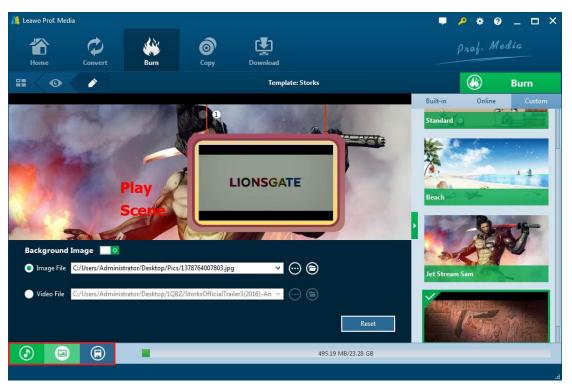

c. Click the first button at the bottom left to call out the

Background Music setting panel. Choose the source music file from your computer by clicking

Browse button. And then set the music playback duration from 1 second to 60 seconds. There are other music background playback effects like **Fade in**, **Fade out** and **Loop Play**. Also you can cancel all the changes by clicking **Reset** button.

When you are done setting up the background, click the third button on the bottom left which is the **Save** button to save all the settings.

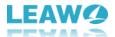

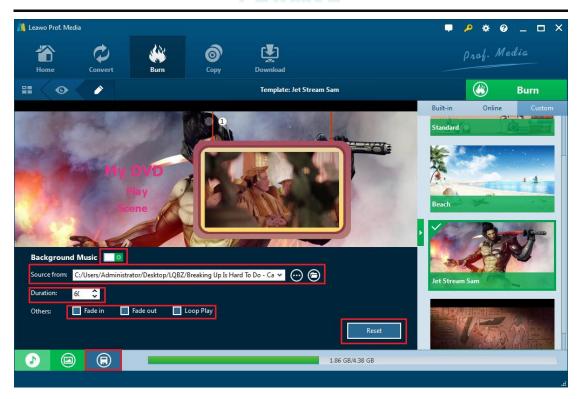

#### Part 5: How to Edit the Video

The DVD Creator program has some built-in video editing features that allow you to edit the video before you burn it.

To go to the video editing panel, click the **Edit** button on the file. There are 5 built-in video editing features: **Trim, Watermark, Crop, Effect and 3D**.

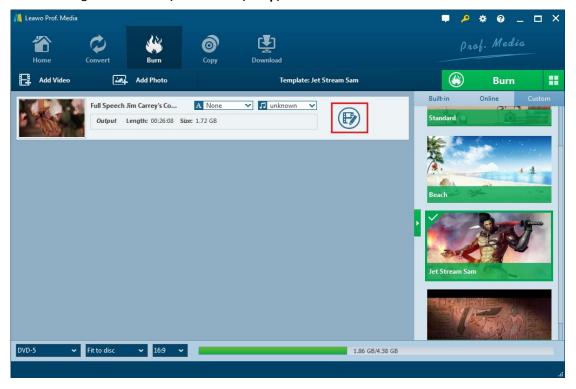

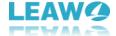

#### a. Trim

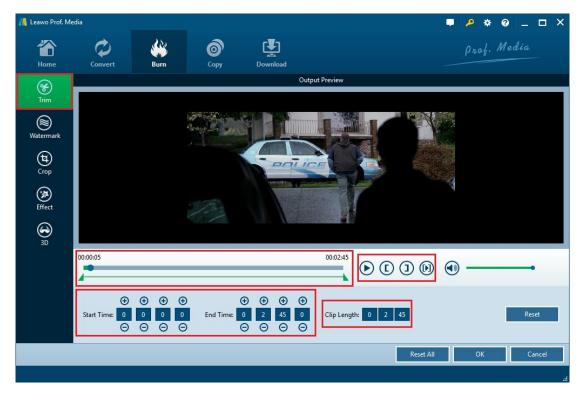

In Trim section, you can cut the video by setting the exact time at which the video will start and end. You can drag the slider under the time bar to choose two time points

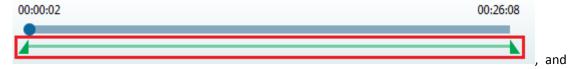

the time points on the slider are the same as the **Start Time** and **End Time** shown under the slider. And you can put in the exact time as to when the video will start and end accurate to

microseconds. On the right side of the time bar are several buttons. Click the Play button

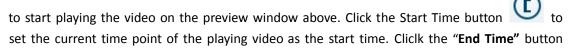

to set the second time point as the end time. This Play button is for playing the

selected part of the video. The Clip Length

Clip Length: 0 20 9 shows the length of the video you've chosen. And you can undo all the above changes by clicking Reset

Reset button.

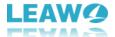

#### b. Watermark

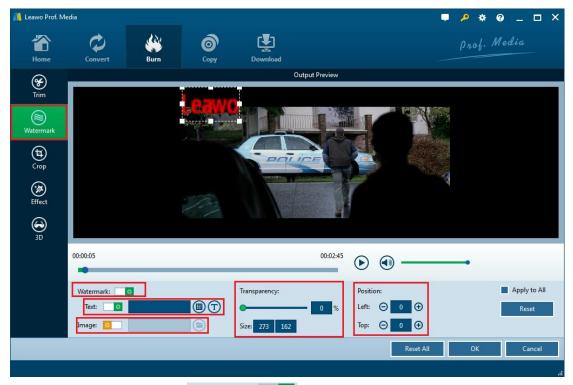

Click the **Watermark** button Watermark: to enable watermark on the video. You can choose to add either text or image on the video, but you can't do both.

#### 1. Add text

Click the **Text** button to enable text watermark. And input the text you want in the text box

**1.1.** Click the button next to the text box to change the color of the font. In the color selecting window, you can choose whatever color it has on the colorboard for the text.

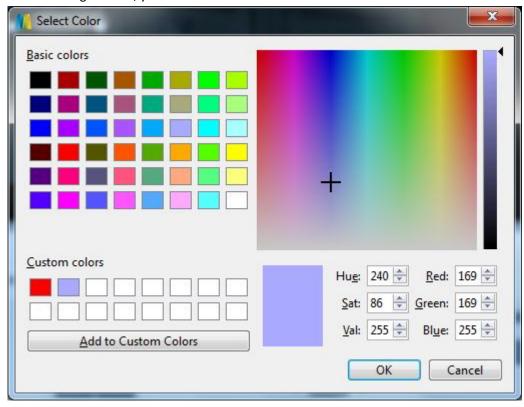

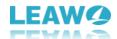

**1.2.** Click the button to open the **Select Font** window. You can choose another font, select a font style you like, and set the right size for the text. You can also set the font effect to be **Strikeout** and **Underline**. There's a preview box showing the sample of the font.

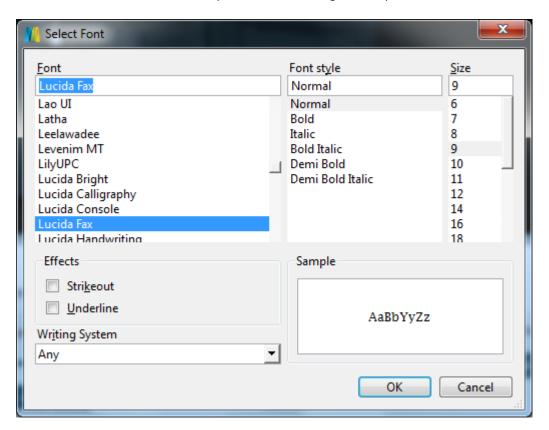

#### 2. Add image

Enable image watermark by clicking the button next to the **Image** option. To add image watermark click the **Folder** button to choose an image file from your computer to add to the video.

#### 3. Other watermark settings

After adding text or image to the video, you can adjust several parameters.

**3.1.** Adjust the transparency of the watermark from 0% to 100% with the slider.

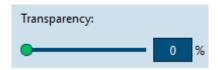

**3.2.** Adjust the size of the watermark by inputting the exact number of pixels.

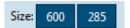

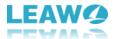

**3.3.** Adjust the position of the watermark by directly dragging it to the ideal location or inputting the coordinates.

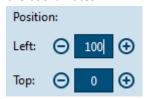

**3.4.** You can apply the watermark to all videos you've imported to the program by checking **Apply to All** or delete the watermark by clicking **Reset** button.

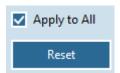

#### c. Crop

In **Crop** tab, you can choose one fraction of the movie screen and remove other parts. There are two ways to crop the video: you can either directly choose one part of the screen on the preview window or enter the coordinates of left and right and the size value.

The buttons on the right side of the time bar is for adjusting the selected part of the screen. Click

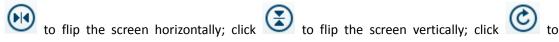

rotate the screen 90 degree clockwise and click to rotate the screen 90 degree counter clockwise.

There are several options in the **Zoom** section for you to adjust the border of the screen.

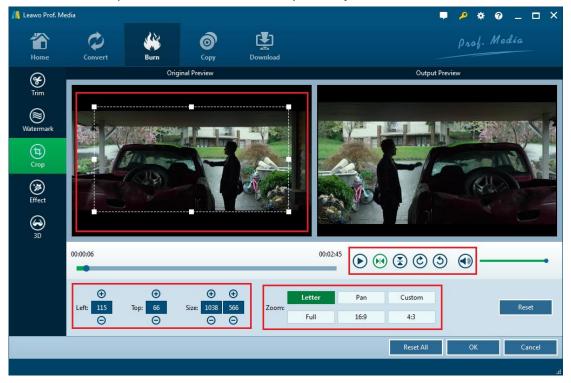

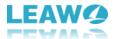

#### d. Effect

in the **Effect** section, some parameters of the video are provided for you to adjust. Adjust the **brightness**, **saturation**, **contrast** and **volume** of the video by directly dragging the slider or inputting a value. While adjusting the parameters, you can see the changes to the video on the preview window on the right. Check Apply to All Apply to All to apply the adjustment to all videos.

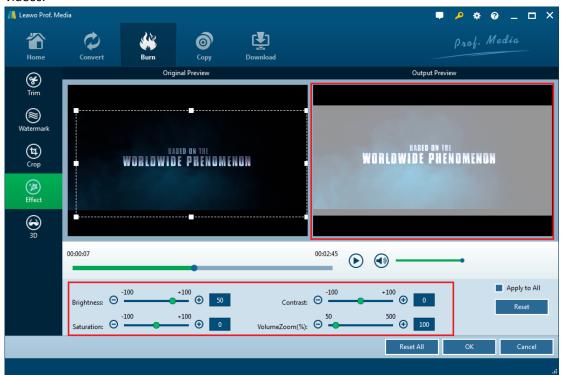

#### e. 3D

In the 3D section you can convert the video from 2D to 3D. First enable 3D effect by clicking the 3D Mode button, and then choose 3D mode among Red/Cyan, Red/Green, Red/Blue, Blue/Yellow, Interleaved and Side by Side. And you can also adjust 3D depth by sliding the slider or enter a value between -50 to +50.

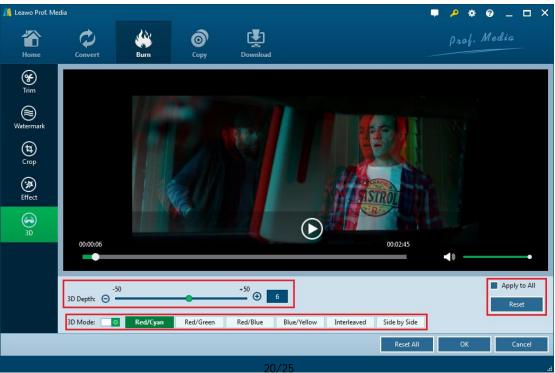

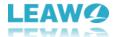

#### Part6: How to create photo slideshow video and burn it to disc

#### 1. Choose Photo to create a slideshow video

On the main interface, click **Add Photo** button at the right side of **Add Video** button to import photos to the program to create a photo slideshow video, which can be done by direct drag n' drop. After you import the photos to the program, a slideshow video of the photos would be

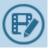

created automatically on the video list. Click Edit button

on the video to edit it.

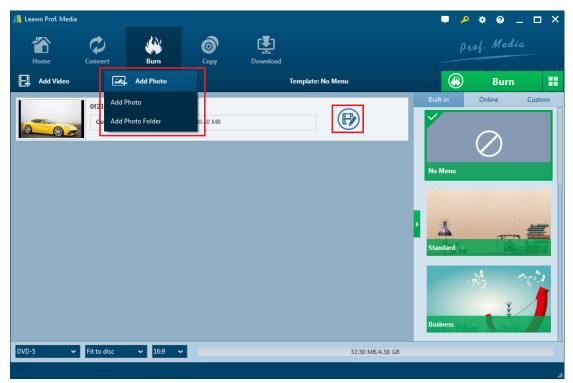

#### 2. Edit the slideshow video

Click the **Edit** button to enter the video editing panel. In the **Video** section, you can see all the photos you've imported to the program being listed under the video preview window. Move your mouse onto one of the photos and you will see two buttons on it. One is the "**Rotate**" button for rotating the photo and another is the "**Delete**" button for deleting the photo from the video.

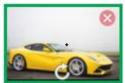

And there's an **Add Photo** button at the end of the photo list which allows you to add more photos to the video, click it and choose photos in your computer to add to the video.

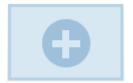

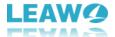

Adjustable video effects include: **Photo Duration, Transition Duration** and **Transition Effect**. Adjust photo duration by inputting a value between 1000 and 5000(5000 here means 5 seconds and the same goes to Transition Duration) and adjust transition duration from 500 to 5000.

The program's got a lot of transition effect for you to choose. Click **Transition Effect** box and choose one effect for the photos on the drop-down menu.

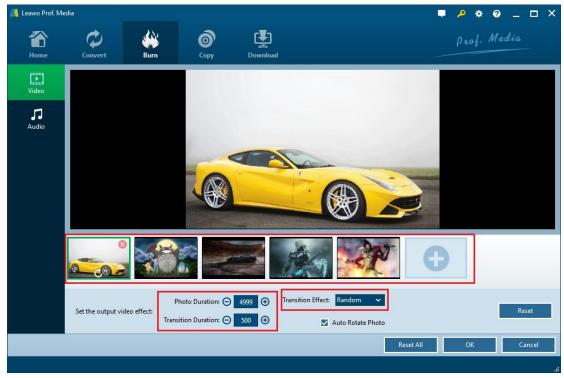

#### 3. Add Background music

Go to the **Audio** section, click **Add Music** button in the middle to add music to the video as the background music of the video.

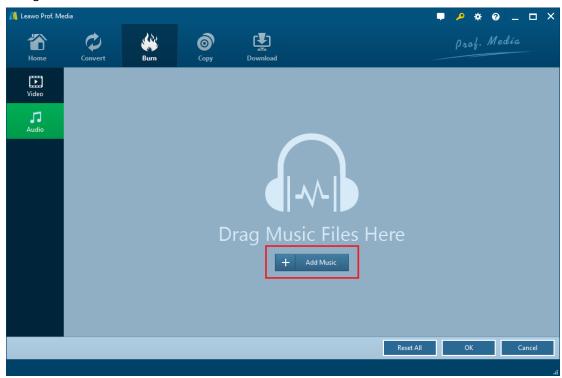

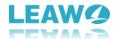

You can click the + button to add more songs to the video and the **X** button to delete the song you've imported.

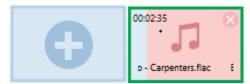

If the length of the music is longer than the video, the exceeded part of the music would be cut off and won't be played. Choose the sound effect you like from Fade In, Fade Out and Loop Play

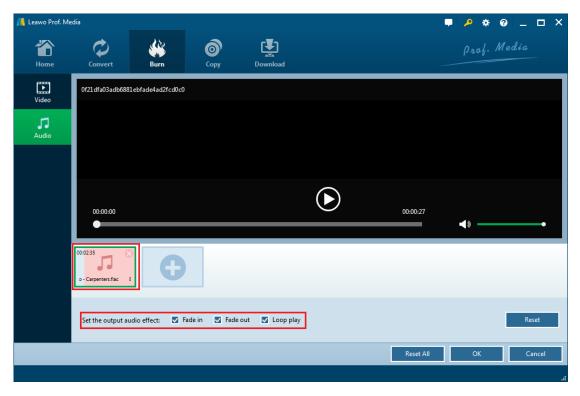

#### 4. Burn slideshow video

When you finish editing the slideshow video, you can choose to convert it into a DVD folder or an ISO file and save it to your hard drive, or burn it to a blank disc. Please refer to Part 2: Step 4 on the video burning procedure.

#### Part7: Help center

Click "Help Center" Ubutton on top-right to open "Help Center".

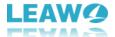

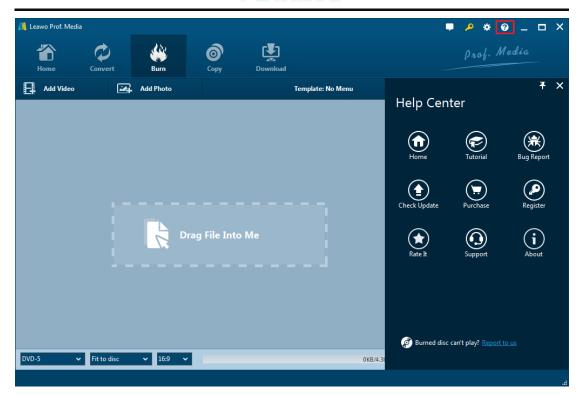

#### a. Home

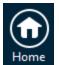

button and it'll take you to the product page of Leawo Software.

#### b. Tutorial

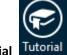

Click **Tutorial** button to go to the page with user guide of different function modules on

Prof. Media.

# c. Bug Report

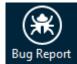

If you encounter any bugs during usage, click Bug Report to report the bug to us and we'll fix it

as soon as possible. You need to input your name, E-mail address and description of the bug and if there are files related to the bug, send us the files.

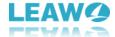

# d. Check Update

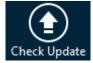

Click **Check Update** Check **Update** button to check for the latest update.

# e. Purchase

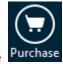

Click **Purchase** button to get the product's license for one-year or lifetime validation.

# f. Register

Click Register button to enter the registration code after you purchase the product to activate the program.

# g. Rate it

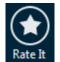

Click **Rate It** Rate It to rate and comment on the program.

# h. Support

Click **Support** Support button to go to the support page of Leawo Software where you can find related FAQs and user guides of Prof. Media.

#### i. About

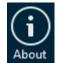

About to check out some information about Leawo Prof. Media.